# tionhoo EOSFlip 43

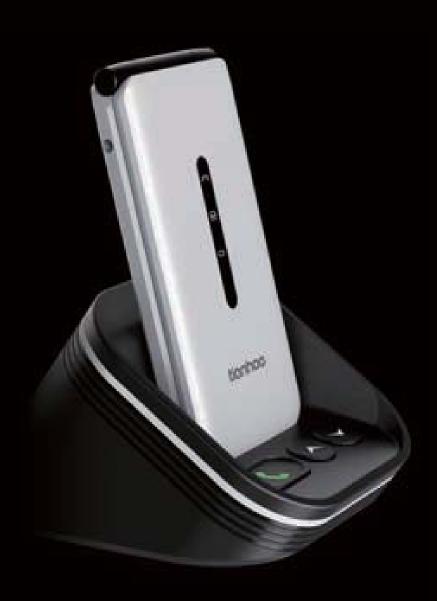

Operator's Manual

# **Quick Setup Guide**

1. Unpack all the contents out of the packaging and have your SIM card ready to insert into the phone.

(Please note this phone supports a Micro sized SIM card, if you do not have a micro sized SIM card please contact your SIM card provider as they will be able to supply one for you)

2. Remove the back cover from the phone using the plastic pick provided to help you remove the cover easily.

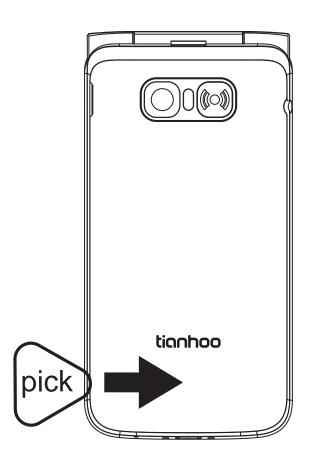

- 3. Slide your SIM card into the SIM tray (sliding in until it does not go in any further), ensure the gold plates are facing downwards and the cornered edge is in the top left-hand corner.
- 4. If you wish to insert an optional TF card for extra phone storage, insert it into the TF card slot, ensure the gold plates are facing downwards when inserting it into the phone.

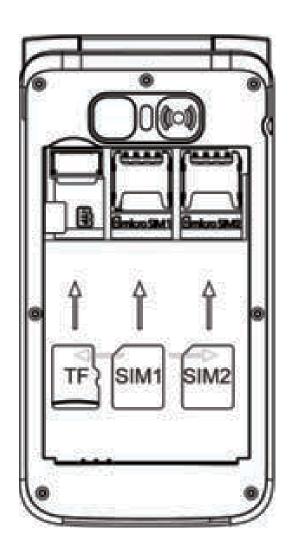

5. Re-insert the battery back into the phone. Ensuring the gold plates on the battery and the phone are aligned

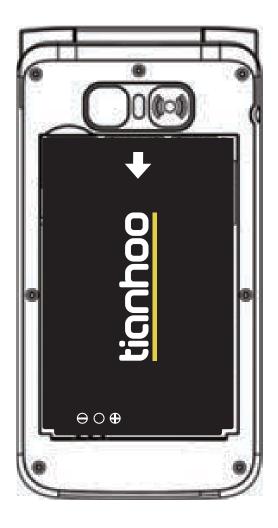

6. Replace the back cover by sliding and pushing your fingers across the edges of the back cover to ensure it has completely clicked back into place.

7. Place the phone on charge using the charging cradle provided or insert the Micro USB into the phones charging port located on the base of the phone.

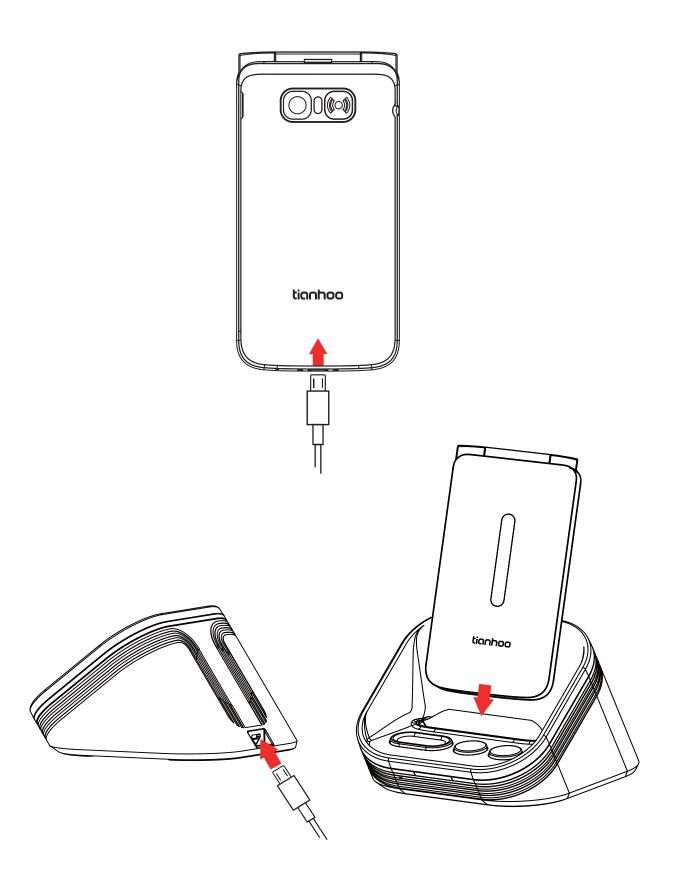

# Turning the phone on for the first time

After charging, turn the phone on by holding down the power button.

The phone will begin to boot, once finished booting, your phone is ready to be used. If your sim card is inserted and is active the time and date will be automatically set based on your location.

# Powering the Device on and off

- 1. To power the device on simply hold down the power key for 3 seconds.
- 2. To turn the phone off, simply hold the power button down for 3 seconds, the phone will then prompt you to power off and to confirm to power off.

# Setting up screen lock

- 1. Open the menu using the ok button, scroll to and open settings, then scroll down to and open security and location, then select screen lock using the ok button, then choose your preferred screen lock option. Menu and \*unlock or password.
- 2. Once your preferred option is saved, you can lock your screen by pressing the turn off/end call key once.

- 3. To waken the screen to unlock your device, press any button on the keypad then follow your selected unlock option.
- 4. If you selected Menu and \*unlock, then press the menu button (top left button) then press the \* button to unlock.
- 5. If you chose password, then press the menu button (top left button) then press the \* button, then type in your password you chose then press the ok button.

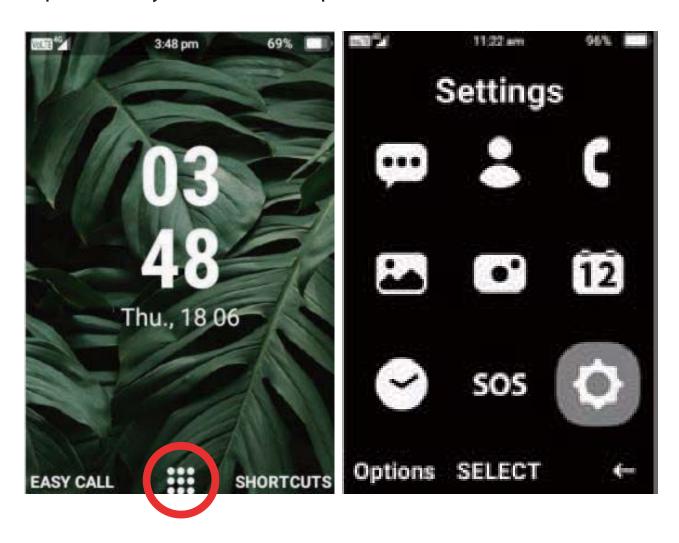

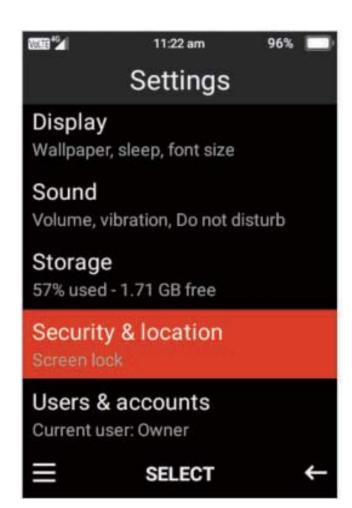

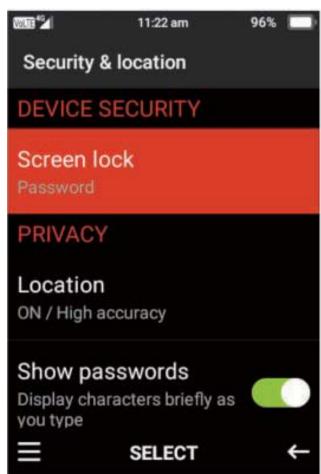

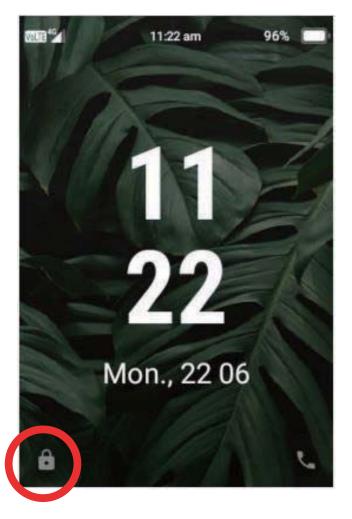

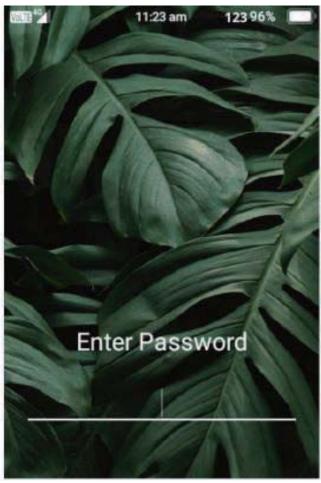

#### **Main interface**

# Notifications – Missed calls and text messages

Notifications will display on the main interface when you have missed calls or text messages. To see these missed calls or messages go to the main menu and select call logs for missed calls and messages for text message.

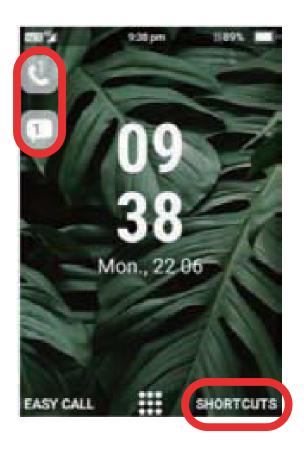

#### **Shortcuts**

Shortcut menu helps you access menus and settings quickly and easily. You can access Wi-Fi, Volume, Brightness, Cellular Bluetooth, Location, Data, Airplane Mode, Hotspot, Flashlight, Alarm Clock and Camera. Simply press the right selection key on Shortcuts to open this function and use the cursor buttons to highlight the menu you want to select and then press the ok button to select it.

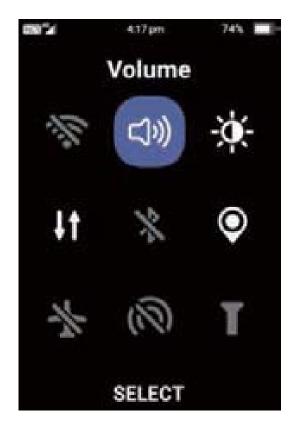

#### Main Menu

To open the main menu, press the ok button while in the main interface.

Within the main menu you will be able to access messages, contacts, call logs, gallery, camera, calendar, clock, SOS, settings, music, recorder, calculator, notes, FM radio and file manager.

Within the main menu you are able to change the layout to make it easier to see and view each menu. Simply press the left selection button on options and then press the ok button on single view and the main menu layout will change to single view. To change back simply follow the same press and select grid view.

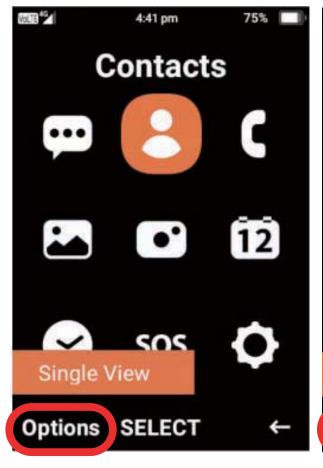

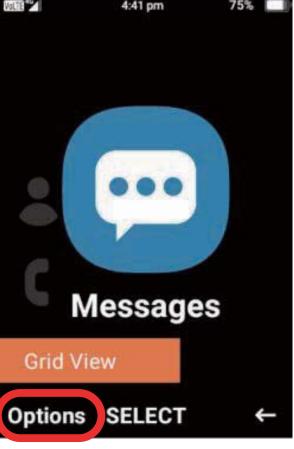

# **Easy Call**

# Easy Call is a quick and easy way to contact people that you may contact on a regular basis.

- 1. To set up Easy Call, simply click on Easy Call using the left selection key.
- 2. Then select edit on any of the 9 Easy Call spots available, then scroll through your contact list and add the person you wish by clicking on select using the ok button.
- 3. Follow the same process for up to 9 different Easy Call spots.
- 4. To call any of the Easy Call contacts, simply use the cursor to highlight your contact you wish to dial and click the call button or left selection button to dial that contact.

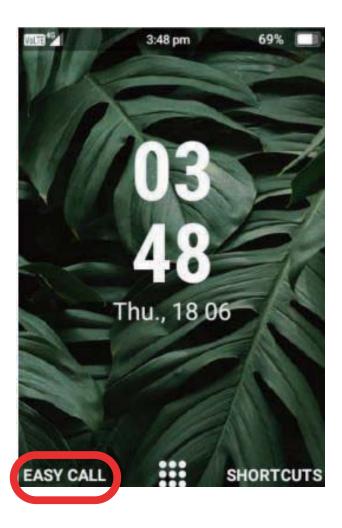

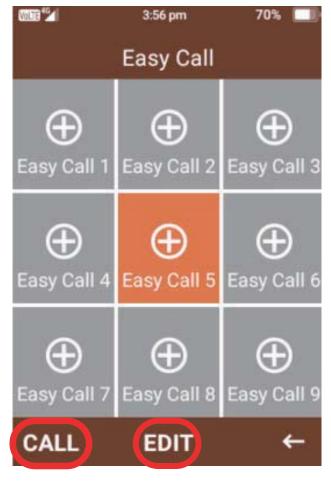

# Setup BT Speaker Charger cradle

Search the Bluetooth device when connect as the first time.

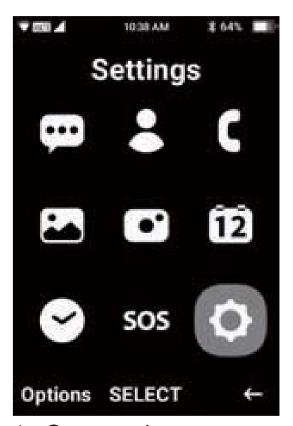

1. Open settings.

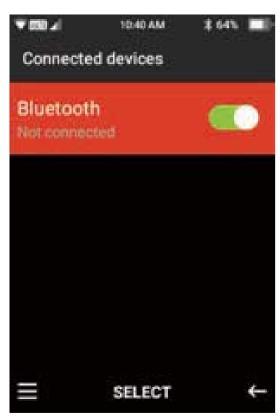

3. Bluetooth On

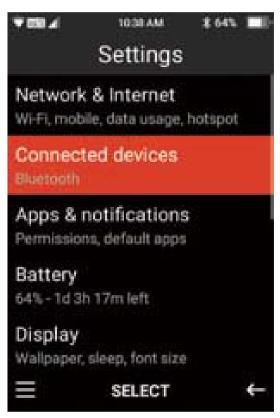

2. Connected devices.

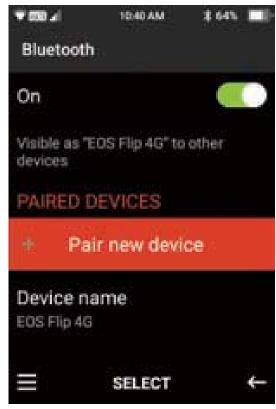

4. + Pair new device

5. Connect the power source of Speaker Charger Cradle.

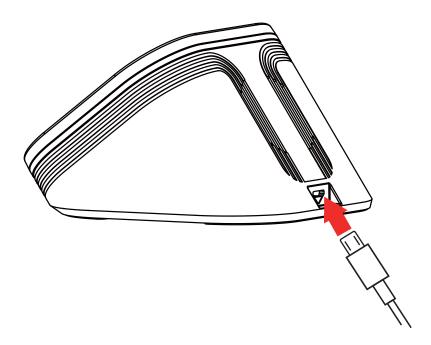

6. Press and hold in the Speaker Charger Cradle recess black rubber button, do not release. Then the blue light blinks. It's under the search status.

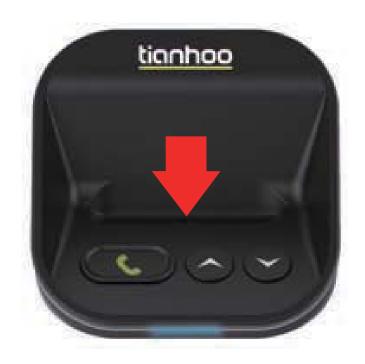

7. The device named 'M50 Smart Base' appears on the phone. Press OK to connect. The light turns green after connecting successful and the voice prompt "Bluetooth is connected".

Release the black rubber button.

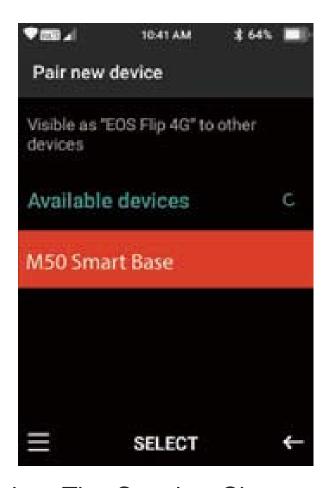

8. Put the phone in after setting. The Speaker Charger Cradle, then it will connect automatically. The phone disconnects automatically when you take it out.

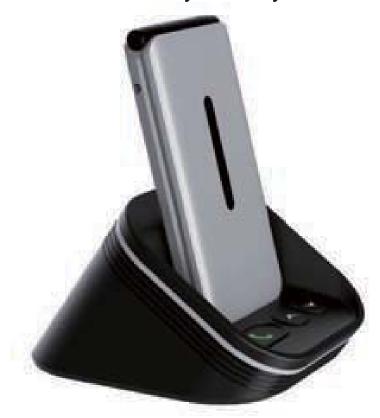

# **Keypad overview & functions**

- 1. Bluetooth switch
- 2. Power connecting point
- 3. Volume Increase or decrease
- 4. Indicator light
- 5. Short press: answer, hang up /

Hold down 3 seconds : disconnect.

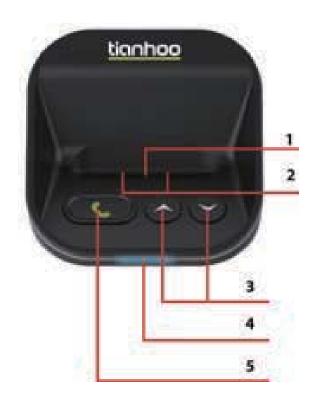

BT Speaker Charger cradle is equipped with high-quality high-power speakers and high-sensitivity noise reduction microphones. Provide you with perfect sound quality and high volume. You can play music in your phone and make hands-free calls through this device.

\* When making a hands-free call, the sound reception effect will attenuate as the distance increases. The recommended distance is within 2 meters.

#### SOS

The SOS feature is designed for people who may need the function to easily contact their family or close friends if they are ever in an emergency and need help.

When the SOS is activated it will send a text message to all your SOS contacts that you are in need of help. The text message will also contain your current location (please note the phone requires a GPS signal to be able to send your location. In some areas the phone may not be able to pick up a GPS signal. Please ensure you have mobile data settings turned on for this feature to work). After it sends out the text messages it will then attempt to ring your SOS contacts until someone answers the call.

To activate the SOS feature if you are in an emergency, tap the SOS button on the back of the phone 3 times until you hear the SOS feature activate.

The SOS feature also has a Fall Detector function. When the Fall Detector is turned on it will detect if the person with the device has a sudden fall. If it detects they have fallen quickly, it will automatically set off the SOS alert and begin to contact and message the people selected as their SOS contacts.

# How to setup the SOS function:

1. If you wish to use the fall detection feature, click ok on this function to turn it on.

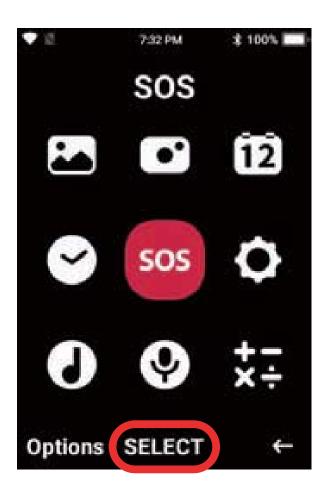

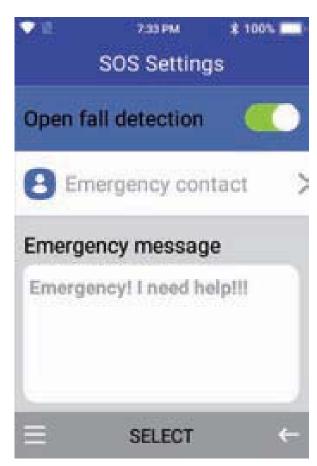

2. Scroll down to emergency contact and press select. You can add up to 5 SOS contacts. Press on an empty contact spot and type in their phone number or scroll across to the person icon to add someone that is saved in your contacts list. Once complete press the back button.

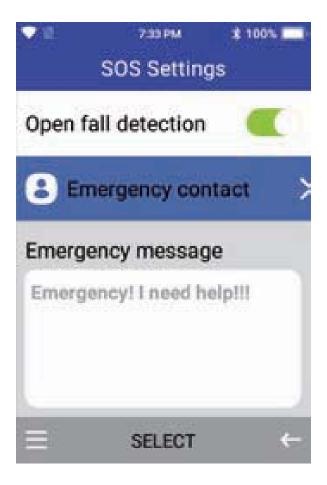

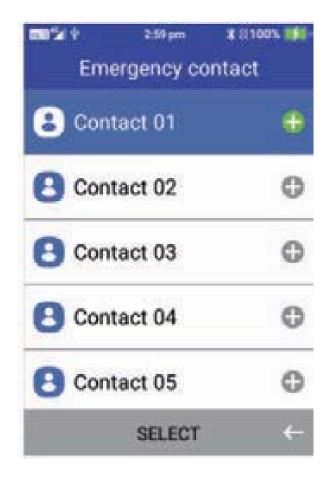

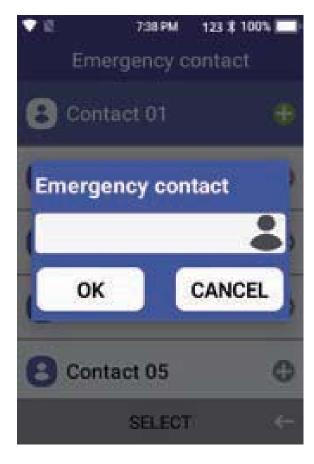

3. Scroll down to emergency message – if you wish to amend this message you can press the back button to delete the current message, then use the keypad to type in your new message. Once complete press the end call key to exit.

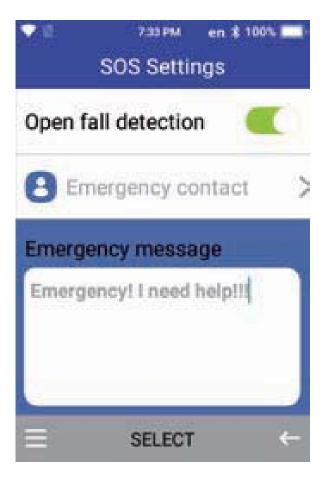

4. If you wish to disable this feature, click the menu button, and select disable SOS

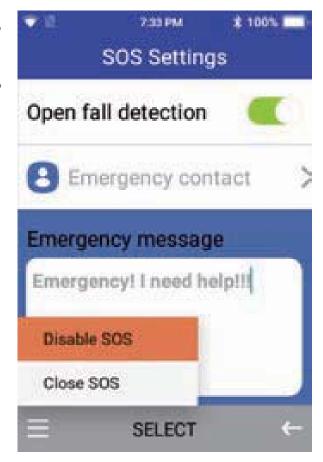

# **Keypad overview & functions**

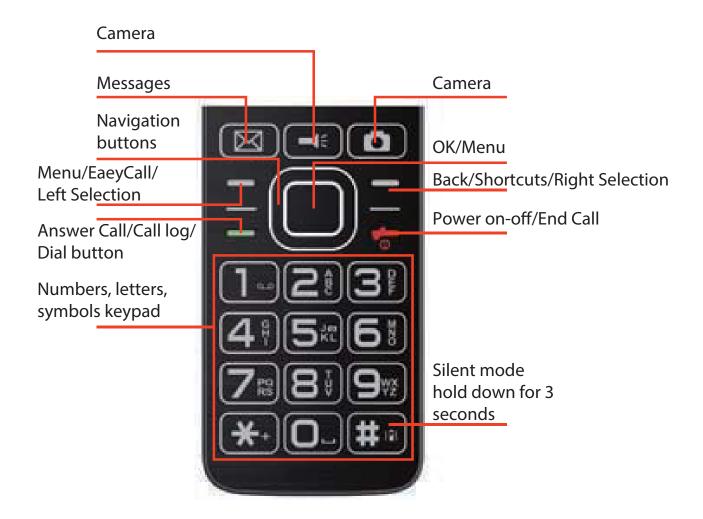

# How to use the keypad

### Answering a call

To answer an incoming call, press the answer call button or the left selection button

#### Rejecting and silencing a call

- 1. To reject an incoming call, press the end call button to reject that call
- 2. To silence an incoming call, press the right selection button to silence the incoming call

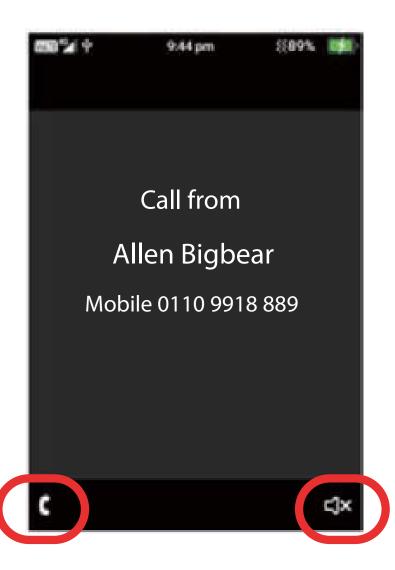

#### **Numbers**

 To dial a phone number, press the numbers on the keypad then press the dial button to dial that number

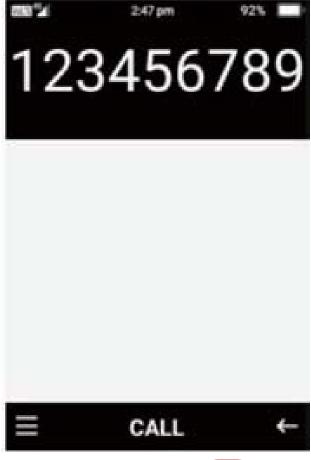

2. While in functions/menus like searching contacts or typing a message you can choose numbers by long pressing the number button or pressing the hash button until it selects the "123" function

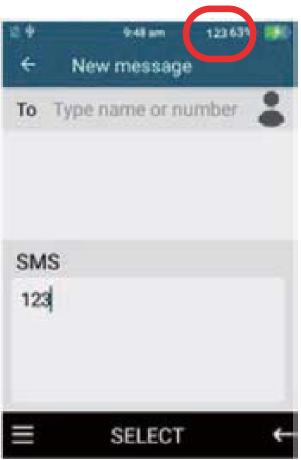

#### Letters

- 1. To type in letters, press the keypad letter you wish to choose. E.g. You want to type the letter "c" press the "2 abc" button 3 times until the letter "c" comes up.
- 2. To type a capital letter, press the hash button until the "EN" sign appears, then follow the same steps as above.
- 3. To start a sentence with a capital letter, press the hash button until the "En" sign appears then follow the same steps as above

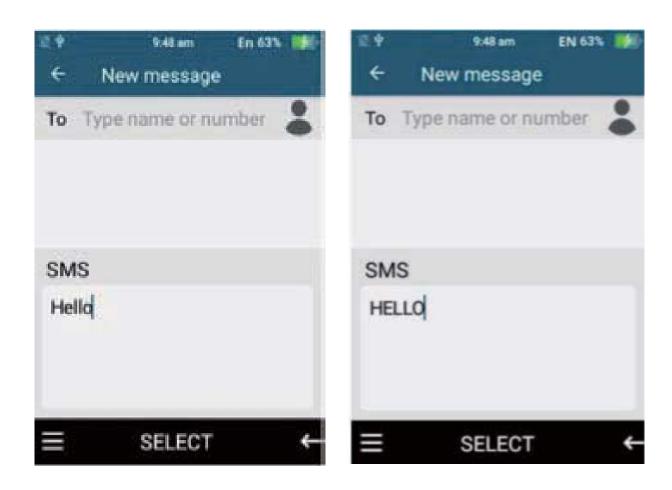

### **Predictive text (KT9 Function)**

Predictive text is a smart way to type messages. This function will help you type messages easier by prompting word suggestions based on what you're typing.

1. To use predictive text, press the hash button until the KT9 function is selected. Then using the keypad type the word you wish to use. E.g. typing "Hello", simply press the "4, 3, 5, 5 and 6" buttons once and the word hello will appear to choose. It will also suggest other word options similar to this selection.

2. To choose a number using this function you can either long press the number on the keypad or press the number on the keypad once and the number will appear as a

suggestion to choose.

# **Symbols**

To add symbols like dot, comma, question mark - click the star \* button on the keypad and scroll across to choose the symbol you wish to use.

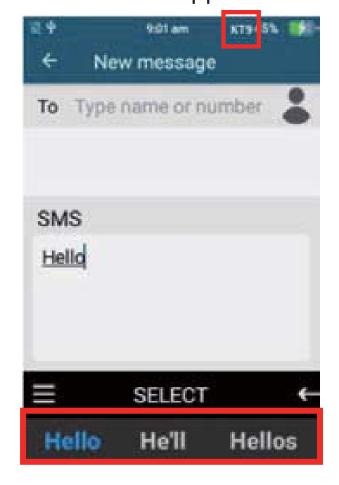

# Settings

Under settings you will be able to adjust most of the phone settings, like network and internet, Bluetooth, battery options, display settings, sound settings, storage options, security and location settings and system settings.

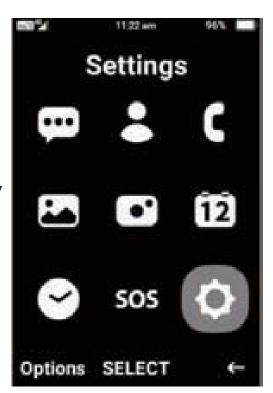

#### **Network and Internet**

Here you can select Wi-Fi options, mobile network settings, data usage options, hotspot and tethering and aeroplane mode.

1. **Wi-Fi** – Press select on Wi-Fi to open the Wi-Fi menu. Press select on/off to turn the Wi-Fi option on. To connect to Wi-Fi network, highlight and select the network you wish to connect to, most will ask for the password to connect (Check you Wi-Fi router for the password). Once it connects it will say connected.

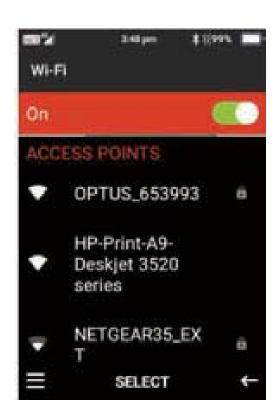

2. **Mobile Network settings** – Here you can turn roaming settings on or off, Edit and choose preferred network type, Turn Enhanced 4G LTE mode on or off and change Access point names.

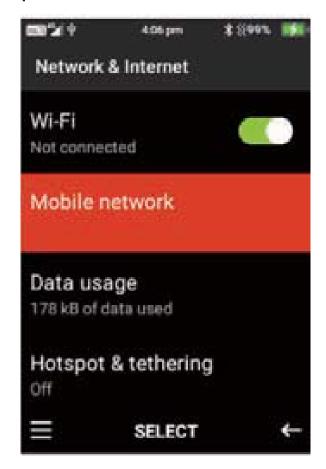

3. **Data usage** – In Data usage you can set data usage warnings, turn data saver mode on or off and Turn Mobile data settings on or off.

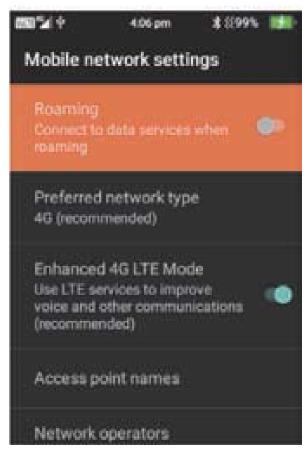

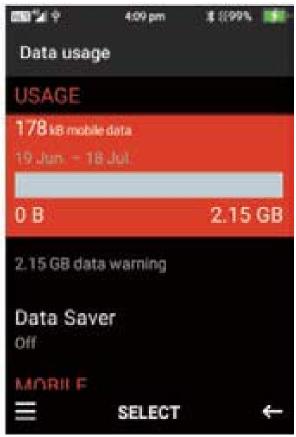

4. **Hotspot and tethering** – here you can turn your phone into a Wi-Fi hotspot, so you are able to connect another device to your phone to use the network as a Wi-Fi connection.

You are able to connect your other device via USB, Bluetooth or via Wi-Fi. To connect via a USB connect the USB from your phone to your other device and turn this feature on. To connect via Bluetooth, turn Bluetooth tethering on, then via your other device connect using Bluetooth.

To connect via Wi-Fi Hotspot – click on Wi-Fi hotspot and turn this feature on. Click on set up Wi-Fi hotspot to view the hotspot settings, such as the password to connect to the device and how many devices can be connected at once.

5. **Aeroplane mode** – You can turn aeroplane mode on and off by pressing select on this feature. This will deactivate all the phones functions including, phone reception, Bluetooth and Wi-Fi.

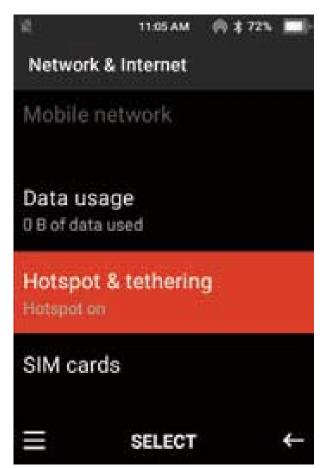

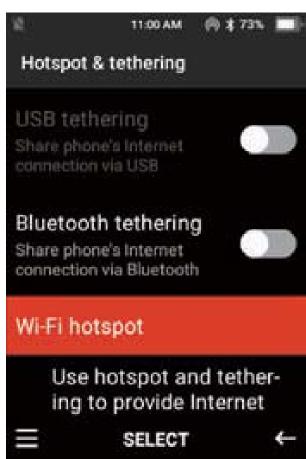

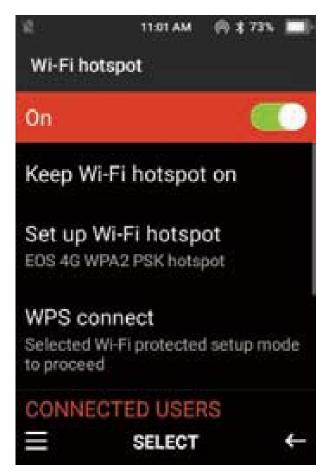

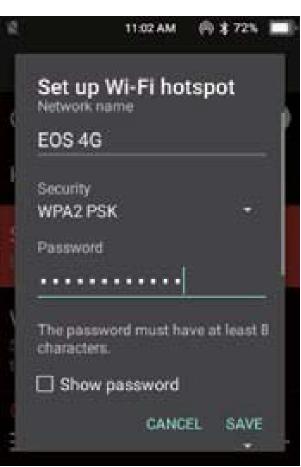

#### **Connected devices**

Here you can connect to other devices via Bluetooth or USB cable to transfer files, play music and more

- 6. Connect via Bluetooth Press select on Bluetooth and turn Bluetooth on by pressing select. Click on Pair a new device to search for nearby devices. Once it has found the device you want to connect to, select the device and it will begin to pair to that device, once paired it will say connect. Please note: Some devices will require passwords to connect, ensure you read the instructions on the other device to connect via Bluetooth.
- 7. **Connect via USB** To connect to a device like a computer to transfer files, connect the USB to the device you want to connect to then connect the micro USB to the phones charging port. Once connected it will show it is charging, press select to change to transfer files or transfer photos. It will then show on the computer that the EOS4G is connected and you can transfer files or photos.

## **Apps & Notifications**

Within this menu you can adjust the notification settings and options for applications on the phone.

**Notifications** – Here you can choose which apps you want notifications for, turn notification dots on or off and change the notifications sound.

#### **Battery**

Within the battery menu, you can see the battery usage and performance. You can also change and adjust intelligent power savings, turn battery saver mode on or off, and turn battery percentage view on or off.

#### **Display**

In the display menu you can adjust the screen brightness, change the wallpaper, adjust the screen sleep timer and font size.

- 1. **Brightness level** here you can adjust the brightness level of the phones screen. Press select on this function scroll left or right using the cursor buttons to adjust the screens brightness level.
- 2. **Wallpaper** here you can change the wallpaper on the phone display. Press select on this function. You can then choose to add a wallpaper from your photos or select one that is pre-installed on the device.
- 3. **Sleep** Here you can adjust the screen timeout timer. Press select and then highlight the preferred timer and press select to save that timer.
- 4. **Font size** Here you can adjust the size of the font on the phones display. Select font size, then using the left and right cursor highlight the smaller letter A and press select to decrease the size, or highlight the larger letter A and press select to increase the size.

#### Sound

Within the sound menu you can adjust the media volume, alarm volume, ring volume, notification volume, adjust vibrate for calls, change phone ringtones, notification sounds, alarm sounds, screen lock sounds, charging sounds and turn sound enhancement on or off.

- 1. To adjust Media, Alarm, ring and notification volume. Highlight the one you wish to change and press the left cursor button to decrease the volume or the right cursor button to increase the volume.
- 2. Vibrate for calls Press select on this function to turn this on or off.
- 3. Phone ringtone Press select on phone ringtone, using the up and down cursor buttons you can scroll through all the available ringtones, press the ok button to select your preferred ringtone then select ok.
- 4. Advanced under advanced you can change the notification sounds and alarm sounds. Follow the same instructions as changing ringtones. You are also able to turn screen-lock sounds, charging sounds and sounds enhancement on or off. Press select on these functions.

#### **Storage**

In the storage menu, you can view all files that are stored on your device and how much space they are taking up on your device.

To view files in a storage location, highlight the folder and press select to view what is in that folder.

#### **Security & Location**

Within this folder you can create a screen lock, turn location services on or off, turn show passwords on or off and modify SIM card lock features.

- Screen Lock Here you can choose to have no screen lock, Menu and \*lock and/or a password lock. Press select on the lock feature you wish to choose for your device.
- 2. **Location** Press select on location to turn the location feature on or off. You are also able to adjust accuracy of the GPS location. The lower the level the lower the performance of the GPS and the less battery it uses.
- 3. **Show Passwords** Press select on show passwords to turn this feature on or off. Turning it off will not allow you to see passwords when you're typing them.
- 4. **SIM Card Lock** Here you can turn SIM Card lock on or off. Press select and type in the password to turn this feature on and off. Please note your SIM card provider would have provided the SIM card lock password when you originally received the SIM card.

#### **System**

Within system, you can adjust the language and input options, date and time settings, reset options and view information about the phone.

- 1. **Languages and input** Here you can change the language on your device. Press select on languages and highlight the language you wish to use then press select.
- 2. Date and time here you can turn automatic time and date settings on and off, turn automatic time zone setting on or off, Manually set the date, time and time zone and change the time format. Press select on the functions you wish to change.
- 3. **Reset options** Here you can reset Wifi, Mobile Bluetooth and app preferences to factory default. You are also able to Factory reset your device which will erase all data and bring the phone back to the original default settings.

Please Note: Erase all data (Factory Reset) cannot be undone once selected. This will reset and delete all information stored on this device.

4. **About Phone** – Within this function you can perform any wireless updates and view the status of the device (Battery status, battery level, SIM Status, IMEI Information, IP Address, Wi-Fi MAC address, Bluetooth address, serial number and up time), Model, Android Verion and other versions of the phone.

To perform a wireless update press select on wireless update, then highlight check for updates. If there are any updates the device will prompt you to update to the latest

#### **Contacts**

To access Contacts, press ok on the main menu then ok on contacts.

#### Adding a contact

- 1. To add a contact press the left selection key to open the contacts menu.
- 2. Then click on new contact using the ok key.

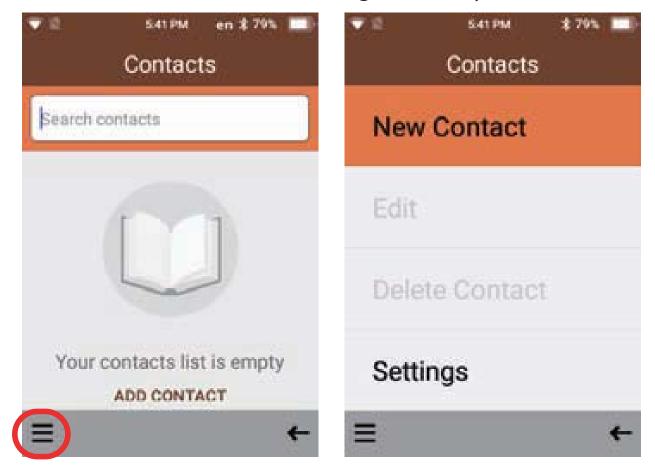

3. Choose where you want to save this contact, Phone or SIM

4. Then type in your contacts name and phone number/s using the keypad. Once complete click ok save using the left selection key to save the contact.

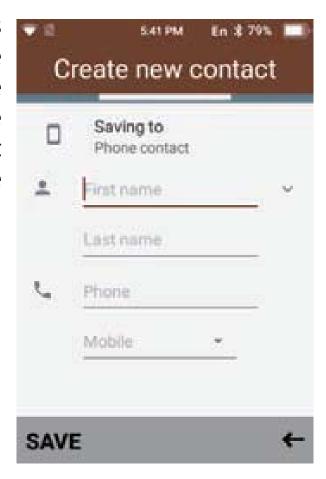

#### **Edit a contact**

 To edit a contact, simply highlight the contact using the cursor keys.

Then click on the menu using the left selection key.

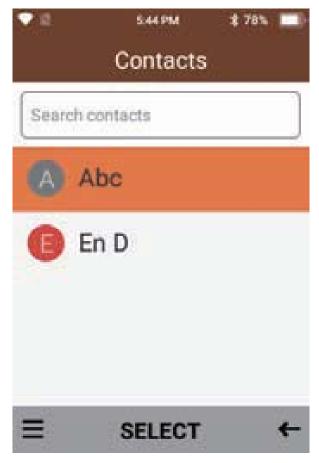

2. Scroll down and select edit, you will then be able to add or amend any information on that contact, once complete press save.

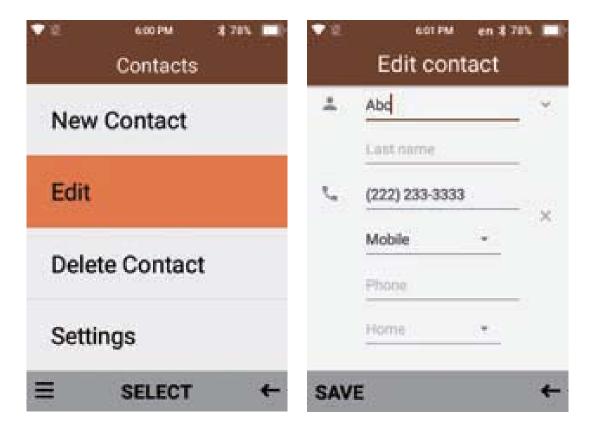

#### **Delete a contact**

To delete a contact, highlight the contact you wish to delete using the cursor keys.

Then click on the menu using the left selection key and select delete contact.

Then confirm deletion.

#### **Searching contacts**

To search for a contact, type in the name of the contact you wish to find. It will then show you contacts with that name.

## **Calling and Messaging Contacts**

- 1. To call or message a contact in the contacts folder. Press select using the ok key on the contact you wish to call or message
- 2. To call the contact press the left cursor key and it will begin to ring that contact.

To message the contact, press the right cursor key and it will open the message app for you to type and send a message

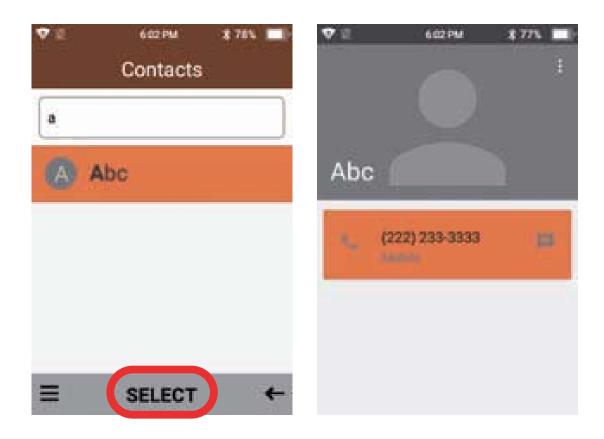

#### **Contact settings**

To access contact settings, click the menu using the left selection button then press ok on settings. Within settings you can adjust Default account for new contacts, change contacts to display, Import contacts, export contacts and adjust call settings

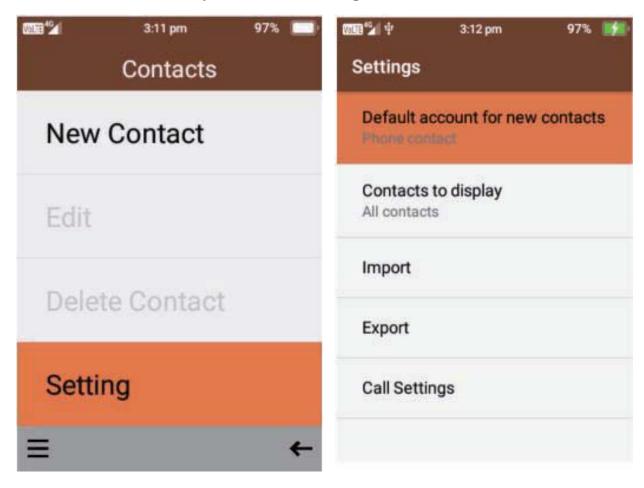

1. Within default account for new contacts, you are able to change the location of where to save new contacts. Either on the phone or on your sim.

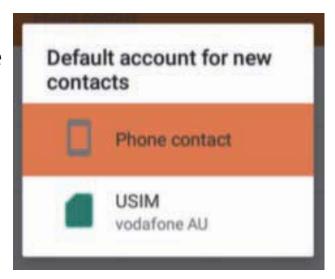

2. Under contacts to display you can adjust to view all contacts or customise on what contacts to display.

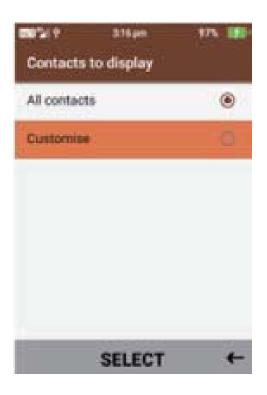

3. Within import, you can import contacts from your sim card or TF card. Simply choose where you want to import your contacts from then click next and choose where to copy them to, then select the contacts you wish to import then select ok

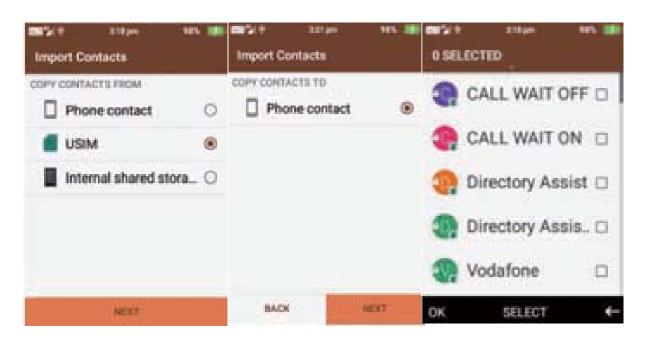

4. Within Export, you can export your phones contacts onto your sim card or TF card. Choose where you want to export from then click next. Then choose where you want to copy the contacts to then click next. Now select which contacts you wish to copy then select ok.

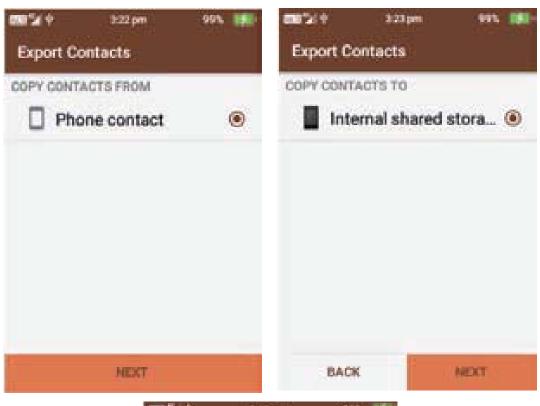

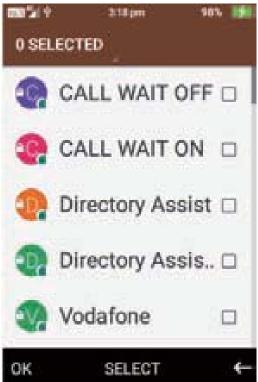

#### **Call Settings**

Within call settings you can adjust call forwarding, Call barring, Caller ID, Call waiting and call blocking settings.

1. Within call forwarding you can select to always forward calls, forward when busy, forward when unanswered and forward when unreachable. Simply select the options you wish to use and turn them on. You can then choose which number you wish callers to be forwarded to. The default number will be your sim providers voicemail service.

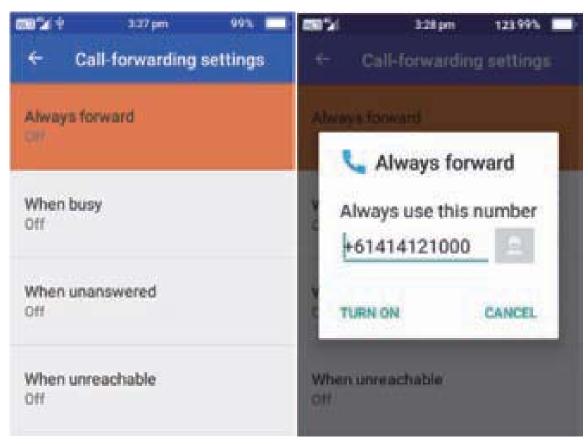

2. Within call barring you can select to bar certain calls such as; all outgoing calls, international outgoing calls, International outgoing home calls, all incoming calls, incoming calls while roaming and cancel all options. Simply select the

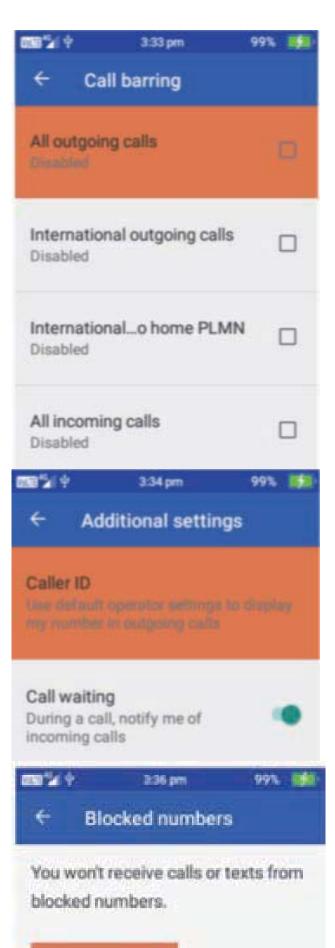

ADD A NUMBER

3. Within additional settings you can adjust the caller ID settings and call waiting options. Simply select them to adjust the settings.

4. Under call blocking, you can block certain numbers from being able to call or text message you. Simply add the number you wish to block.

# Messages

To access messages, open the menu then click the ok button on messages.

Here you can view previous conversations and messages or create new messages to message your friends and family. Messages from the same contact or phone number will be grouped into one thread, so it is easy for you to follow conversations you may be having.

Creating a new message

- 1. When messages is open, click on the left selection button to open the menu.
- 2. Then click on new message using the ok button

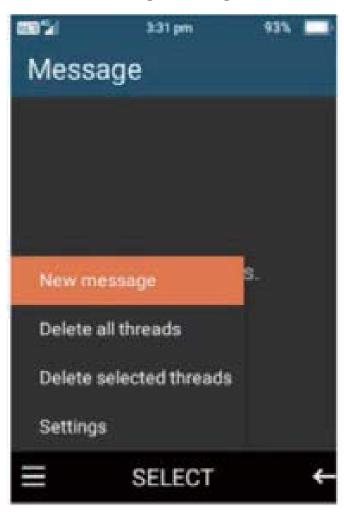

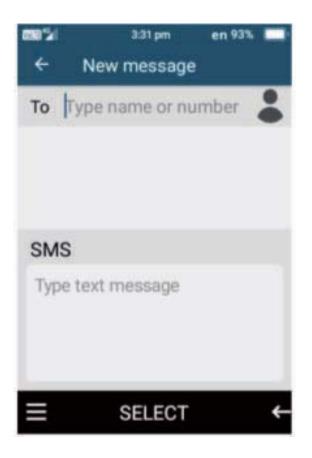

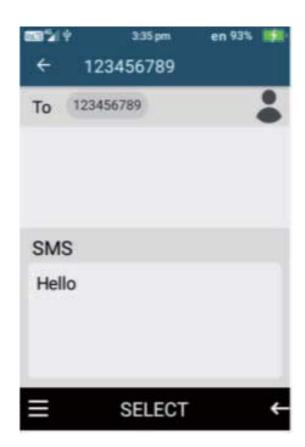

- 3. Type in the name or phone number of the person you wish to message using the keypad functions.
- 4. Then scroll down to then begin creating your message.
- 5. To send a SMS message, type your message and then once complete click on the menu icon and then select send.

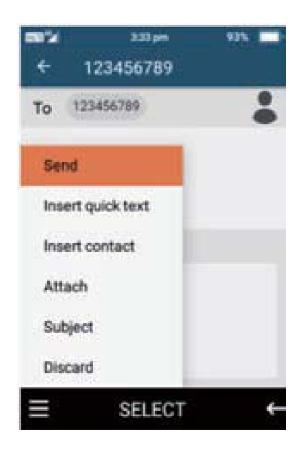

## **SMS/MMS Message options**

When creating a message there are other options you can choose to send to your contact/s, insert quick text, insert contact, attach a picture, video or audio, add a subject or discard this message.

1. Insert quick text - here you are able to choose quick text comments, just press the ok key on an option you wish to send.

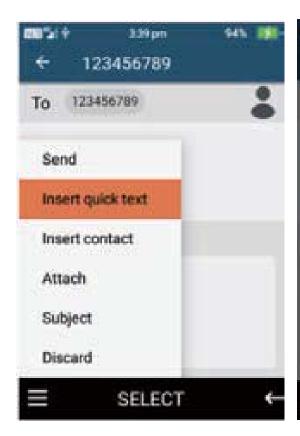

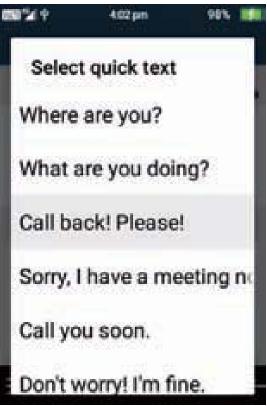

2. Insert contact – by selecting insert contact you can send the name and phone number of one of your contacts via a text message to another contact. Press select on the contacts you wish to share and click ok.

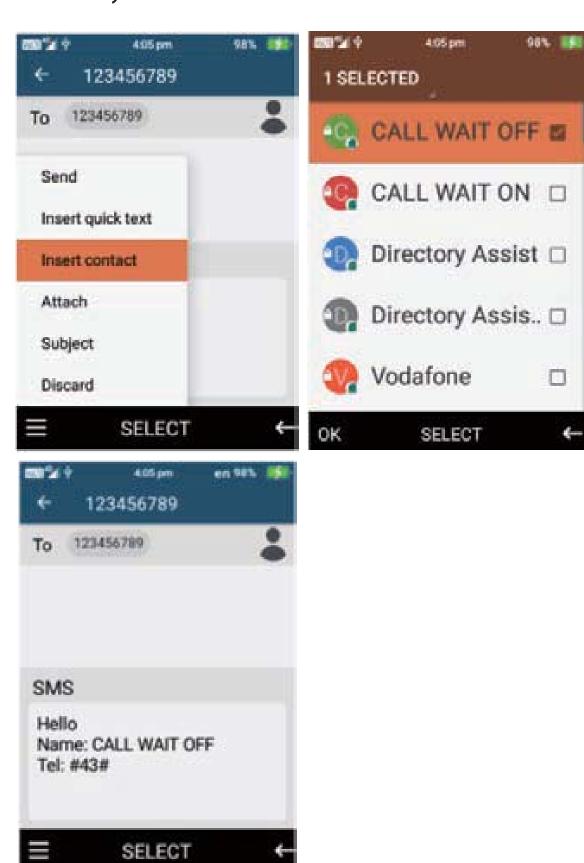

П

3. Attach – here you can attach Pictures, capture a Picture/Video to attach, Video or record audio. Press select on your option and choose the picture/video or capture/record the picture, video or audio.

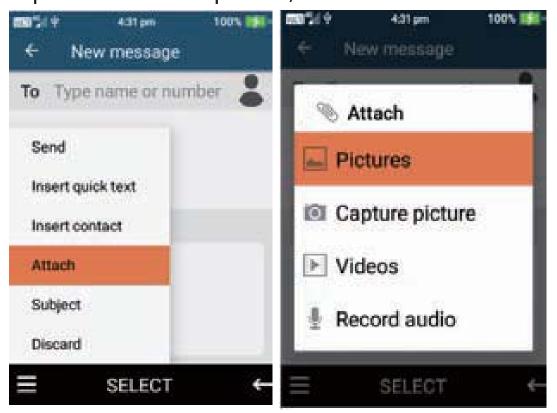

4. Subject – here you can add a subject to your message, just type your message subject using the keypad.

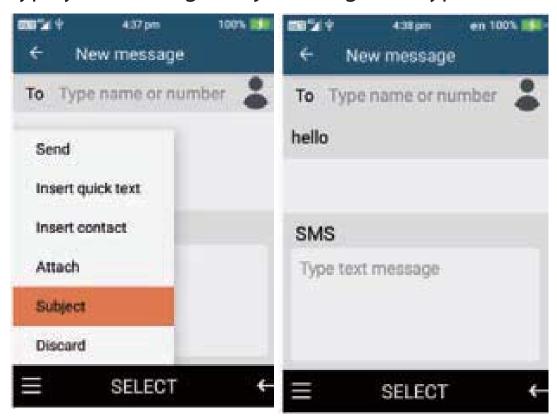

5. Discard – Selecting discard will delete the message you are creating and go back to the message folder.

## View and reply to messages

View and reply to messages

- 1. To view a new message or a previous conversation click select on the conversation you wish to view by pressing the ok button. Once opened you can scroll up and down the message conversation to read or view images that have been sent to you.
- 2. To reply to a message, scroll the cursor down to the "type text message" then type the message or use the message menu options to attach pictures, videos or more. Once complete select the menu option and click send.

# Save, delete, and forward images, video's, audio and text messages

- 1. To save, delete or forward an image, video, audio or text message that has been sent to you. Open the message that contains the item you wish to save and scroll to that item, so it is highlighted.
- 2. Once highlighted long press on the item, then choose whether you wish to forward, delete or save the attachment.

#### **Message settings**

- To open message settings, while in the main interface of messages, press the left selection button to open the message settings menu.
- You are able to delete all threads, delete selected threads, adjust the SMS settings, amend the MMS settings, notification options and message font size options.
- 1. **Delete all threads** to delete all messages select this option and confirm to delete.
- 2. **Delete selected threads** press the ok button on the message conversation you want to delete until the tick icon appears. Then click on the menu and select delete selected threads and confirm to delete.
- 3. **Settings** Text Message (SMS) Click on settings then text message (SMS), here you can turn on and request a delivery report for each message you send, Manage your SIM card messages, Edit and add quick text message option (to add just type in the quick message you want to add and select add), and change the SMS storage location.
- 4. **Settings** Multimedia Message (MMS) Click on settings then Multimedia Message (MMS), here you can enable group messaging, request delivery reports for each message you send, request a read report, Send a read report, Turn Auto-retrieve messages on or off, Turn roaming auto-retrieve messages on or off and adjust the size limit of MMS messages.

- 5. **Settings** Notification settings here you are able to turn Notifications on or off, Mute notifications, select ringtone for message notifications, turn vibrate on or off, turn popup notification on or off.
- 6. **Settings** General settings here you change message font size and delete old messages when size limits are reached.

## **Call logs**

To access call logs, open the menu then click the ok button on call logs.

Here you can view all your previous call logs.

## **Call from call logs**

To call from call logs highlight the person you want to call and press the dial call button or press the ok button on call.

## **Call log menu options**

To access the call menu options, click the left selection button on the menu. Here you will be able to select to send a message, add as a new contact, add to existing contact, Delete, Batch delete and delete all call logs.

- Send Message Press on send message, this will take you to begin to type a new message. Follow the same instructions as messages above
- 2. **Add new contact** pressing on add new contact will take you to add this number as a new contact. Follow the same instructions as above in contacts.
- 3. **Add to existing contact** this will take you to the contacts page, select the contact you wish to save the number to.
- 4. **Delete** highlight the call log you want to delete, then select delete and confirm deletion.
- 5. **Batch Deletion** click on batch deletion then choose which call logs you wish to delete then press delete.
- 6. **Delete all** click on delete all to delete all call logs.

## **Camera**

To access the camera, click on menu then press select on the camera icon. Within the camera you can take still shot photos and videos. The phone has 2 cameras, one located on the back of the phone and one located on the front of the phone.

- 1. To take a photo, press the ok button to take a still shot photo
- 2. To take a video, press the right cursor key to change to video mode, then press the ok button to begin recording a video, to then stop recording press the ok button again.
- 3. To access the cameras settings, click on the menu button. Here you will be able to turn the flash on/off or auto, choose self-timer settings, go to the gallery, change where to save images and videos, change camera rear or front camera.

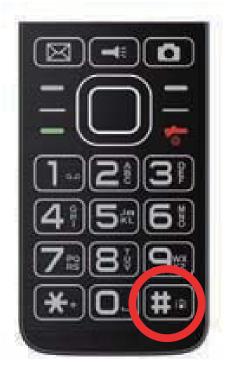

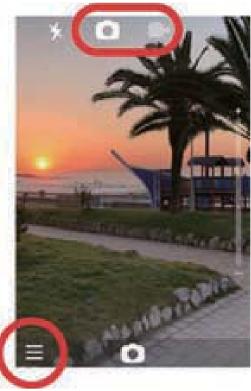

4. Hold down the "#" key for 2 seconds to change camera rear or front camera.

# **Gallery**

To access your gallery, select menu and then scroll down to gallery and press select. Within the gallery you can view and share all your photos and videos.

1. To view an image or video, scroll until the image or video is highlighted. Then click select.

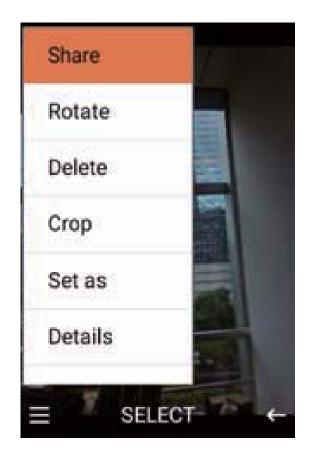

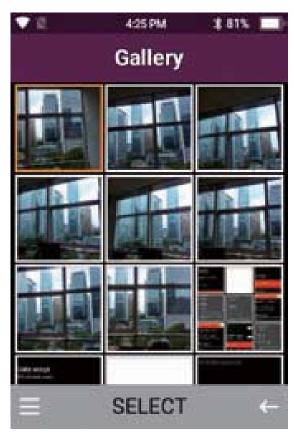

- 2. When the image is selected you can click the left menu button to be able to share (Via MMS or Bluetooth), Rotate, delete, crop, set as (Wallpaper), Slideshow and settings.
- 3. **Share** to share the image press ok on share and choose whether to share via message or Bluetooth. Sharing via messaging will bring up the messaging system to share this image with your contact. Sharing via Bluetooth will search for nearby Bluetooth devices to share the image with, connect to that device to share the image.

- 4. **Rotate** to rotate an image, click on rotate and choose to rotate left or right using the ok button.
- 5. **Crop** to crop an image, select crop. Using the keypad you can change the cropping's of the image. Number 2 will increase the top and bottom of the image, 8 will decrease the top and bottom of the image, 4 will increase the left and right side of the image and 6 will decrease the left and right side of the image. Once completed click save to save the cropping 6. Set as - here you can select to set the image as a wallpaper or a contacts photo. Press ok on the option you wish tochoose.

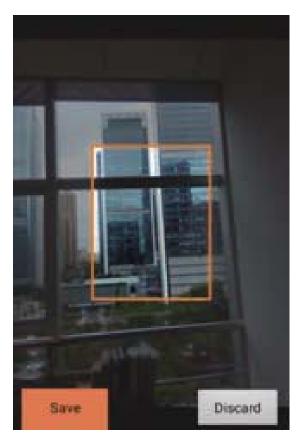

- 6. **Set as** here you can select to set the image as a wallpaper or a contacts photo. Press ok on the option you wish to choose.
- 7. **Slideshow** Selecting slideshow will automatically begin to slideshow all your images and videos.
- 8. **Settings** Under settings you can adjust the display size of pictures and videos, Change the sort order of pictures, confirm deletion message, Slideshow interval settings, Slideshow transition options, repeat slideshow options and shuffle slideshow settings.

# Gallery options – select menu when the gallery is open to bring up the gallery options.

- 1. Share highlight an image then click share to share the image via messages or Bluetooth
- 2. Select Multiple press on select multiple to select multiple images/videos to share or delete
- 3. Delete all this will delete all images and videos

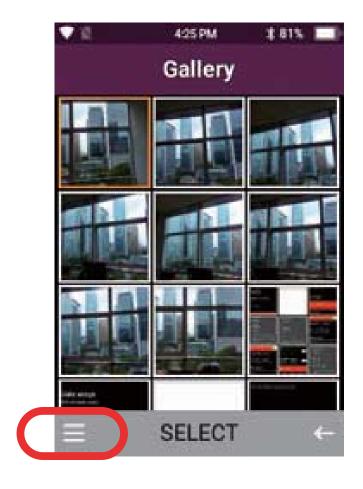

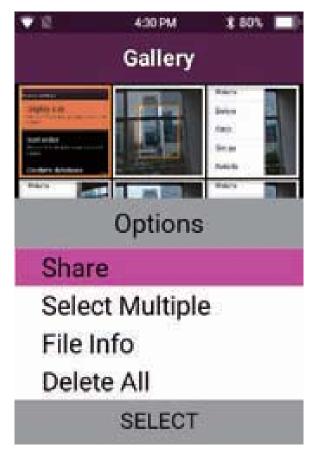

## **Calendar**

To access the calendar, click on the menu then select on the calendar icon. In calendar you are able to create events and/or reminders for specific dates.

1. To create an event, click on the menu button, then select create. Type in the name, choose the start date and then the start time and whether to set an open alert for the event.

Once complete click the save button.

- 2. Within the calendar menu you are also able to view events on the day that is highlighted, go to todays date and also select a date you wish to view.
- 3. To edit or delete an event that has been created. Click on the date of the event, then press the menu button and select edit or delete on that event.

## Clock

To access the clock function, click on menu then highlight and select clock. Under clock you can set alarms, view world clock, set timer and use the stopwatch.

#### **Alarm Clock**

- 1. Scroll across to alarm clock, here you can set alarms to wake you in the morning or for other events or reminders. You can select ok on a current alarm selection to turn it on.
- 2. Press the menu button to add, delete, edit or change the alarm settings.

- 3. Adding a new alarm Select add, then click select adjust the time, then press down to turn the alarm on or off, select repeat if you want to repeat it on specific days, change alarm tone, turn vibrate on or off or add a label. Once complete click save.
- 4. To delete an alarm, highlight the alarm you want to delete then select delete and confirm deletion.
- 5. To edit an existing alarm, highlight the alarm you want to edit then select edit, then follow the option you wish to edit and save once complete.
- 6. Alarm Settings within alarm settings you can adjust the clock style, automatic home clock options, home time zone options, silence alarms after a period of time and Snooze time length.

**World Clock-** To add cities to your world clock list, press the menu button, scroll down until you find the cities you wish to include in your list and then press the ok button on those cities to add them.

**Timer-** Scroll across to the timer function, using the keypad number, type the time you wish to count down. E.g, to do 1 Minute. Type in 1, 0, 0. Then click start to activate the timer, an alarm will sound once the time is up.

**Stop watch -** Press start to begin the stopwatch, to add lap times press the left selection button on lap. You can pause the timer and start again by pressing the pause then start button. To delete this timer, pause then select delete.

## Music

Here you can play and store any of your own music you may have. We suggest using a TF Card for storing music on the device. You can search your music by Artist, Album or song. You are also able to create a playlist.

## Recorder

Here you can record audio and sounds from your device.

Press the ok button on the red record icon to record audio, then press stop to stop the recording, then save to save the recording.

To then view and replay the audio, press the left selection button on the menu then highlight and press play to listen to that audio recording. You are also able to delete recordings from this same menu function, just select delete on the recording you wish to delete.

## **Calculator**

Just like any normal calculator.

Press the numbers on the keypad and use the Left/Right/Up/Down and ok cursor buttons for the calculations. The star button is a Decimal point and the hash key is the +/- selection.

## Note

This is your digital note pad, you can add notes and save them to this device.

- 1. New note to add a new note, select the menu icon then select new, you can categorise the note, press select to choose which category you wish to choose. Then type your note using the keypad function. Once complete press the menu icon and select save to save the note. Your notes will appear on the main notes page.
- 2. Within the menu icon you are also able to delete selected notes, delete all notes, sort by modified time or sort by tabs. Press select on the function you wish to choose.

## **FM Radio**

To use the FM Radio, ensure you insert headphones into the device, as these will act as the antenna. Please note: For a strong FM signal, it is best to be used in an outdoor environment.

Press the menu icon, here you can adjust the volume, Search radio stations, add radio stations to favourites, scroll through radio stations and also switch to speaker mode.

Press select on the function your wish to perform

## File Manager

Within the file manager, you can view all files and folders that are stored on your device.

Press select on file manager and scroll through using the cursor buttons to select folders to view contacts in each folder.

# **Troubleshooting and support**

If you are experiencing difficulties with your mobile phone, please go through the following troubleshoots

## The Mobile Phone will not power on

- 1. Ensure the battery is inserted correctly
- 2. Ensure you have removed the battery sticker.
- 3. Ensure you are pressing and holding the power button for 5 seconds.
- 4. Ensure you have charged the phone for at least 10 minutes

## The phone is asking for a PUK code

1. This means you have input the incorrect password 3 times or more. Contact your network provider to retrieve your PUK code to unlock your phone as only your network provider can help unlock your SIM

#### SIM card error or no SIM card

- 1. Ensure you have inserted the SIM card correctly and are using the correct size SIM card. Follow instructions in the quick set up guide for installing the SIM Card
- 2. Your SIM card may be damaged or dirty, ensure you replace your SIM with your network provider if this error occurs.

#### Failure to connect to the network

- 1. Your network signal may be weak or out of range. Contact your network provider or try the phone in a different location to check your signal
- 2. Your SIM card may be damaged, invalid or has no credit. Contact your network provider for support

#### Failure to make an outgoing call

- 1. Ensure you have entered the correct phone number you wish do dial.
- 2. Ensure you have enough credit on your provider's account. Contact your network provider for support
- 3. Your signal strength may be weak. Check your signal strength and contact your network provider

## Cannot hear anyone on the call

- 1. Ensure your call volume is adjusted to your requirements. Using the volume keys on the right side of the phone
- 2. Ensure you have sufficient signal strength

#### **Cannot receive calls**

- 1. Ensure your mobile phone is switched on
- 2. You have enough signal strength to receive calls
- 3. Ensure you do not have the phone in flight mode
- 4. Ensure your SIM card is installed correctly

### The other party cannot hear you on the call

- 1. Ensure your hand or fingers are not covering the Microphone. Located at the bottom right of the phone
- 2. Ensure you are speaking directly into the microphone
- 3. Ensure the other party has their volume turn up to their desired level

#### Mobile Phone won't charge

- 1. Ensure the power plug is inserted in the wall socket correctly and the wall switch is turned on
- 2. Ensure the wall power socket is working by testing another device or a separate power socket
- 3. Ensure you have inserted the micro USB cord into the phone correctly
- 4. Ensure there is no dirt or dust accumulated in the phones power socket
- 5. Ensure you have left the phone on charge for at least 10 minutes as the battery may have run out of charge completely

#### Mobile phone won't connect via Bluetooth

- 1. Ensure you have turned on and activated the Bluetooth setting. See Bluetooth guide in manual.
- 2. Ensure the other device has Bluetooth enabled
- 3. Your Bluetooth device may be too far away from the other device to connect. Ensure you are within range of this device to connect
- 4. Ensure you follow the Bluetooth instructions above

#### Mobile phone won't connect to Wi-Fi

- 1. Ensure you have turned on and activated Wi-Fi on your phone. See Wi-Fi guide in the manual.
- 2. Ensure the Wi-Fi you are connecting to is working.
- 3. Your device may be too far away from the Wi-Fi Router. Ensure you are within range of this device to connect

FCC compliance statement

This device complies with part 15 of the FCC Rules. Operation is subject to the following two conditions:

- (1) This device may not cause harmful interference, and
- (2) this device must accept any interference received, including interference that may cause undesired operation.

Note: This equipment has been tested and found to comply with the limits for a Class B digital device, pursuant to part 15 of the FCC Rules. These limits are designed to provide reasonable protection against harmful interference in a residential installation. This equipment generates uses and can radiate radio frequency energy and, if not installed and used in accordance with the instructions, may cause harmful interference to radio communications. However, there is no guarantee that interference will not occur in a particular installation. If this equipment does cause harmful interference to radio or television reception, which can be determined by turning the equipment off and on, the user is encouraged to try to correct the interference by one or more of the following measures:

Reorient or relocate the receiving antenna.

Increase the separation between the equipment and receiver.

Connect the equipment to an outlet on a circuit different from that to which the receiver is connected.

Consult the dealer or an experienced radio/TV technician for help.

Important: Changes or modifications to this product not authorized by LONGCONN ELECTRONICS (SHENZHEN) CO LTD could void the electromagnetic compatibility (EMC) and wireless compliance and negate your authority to operate the product. This product has demonstrated EMC compliance under conditions that included the use of compliant peripheral devices and shielded cables between system components. It is important that you use compliant peripheral devices and shielded cables between system components to reduce the possibility of causing interference to radios, televisions, and other electronic devices.

#### SAR Statement:

This feature phone meets the government's requirements for exposure to radio waves. The guidelines are based on standards that were developed by independent scientific organizations through periodic and thorough evaluation of scientific studies. The standards include a substantial safety margin designed to assure the safety of all persons regardless of age or health.

FCC RF Exposure Information and Statement the SAR limit of USA (FCC) is 1.6 W/kg averaged over one gram of tissue. Device types: EOS flip 4G(FCC ID: 2AXAX-EOSFLIP4G) has also been tested against this SAR limit. This device was tested for typical body-worn operations with the back of the handset kept 10mm from the body. To maintain compliance with FCC RF exposure requirements, use accessories that maintain a 10mm separation distance between the user's body and the back of the handset. The use of belt clips, holsters and similar accessories should not contain metallic components in its assembly. The use of accessories that do not satisfy these requirements may not comply with FCC RF exposure requirements, and should be avoided.

#### **Body-worn Operation**

This device was tested for typical body-worn operations. To comply with RF exposure requirements, a minimum separation distance of 10mm must be maintained between the user's body and the handset, including the antenna. Third-party belt-clips, holsters, and similar accessories used by this device should not contain any metallic components. Body-worn accessories that do not meet these requirements may not comply with RF exposure requirements and should be avoided. Use only the supplied or an approved antenna.